## **คู่มือการใช้งาน THOR Calculator**

THOR Calculator เป็นโปรแกรมช่วยในการคำนวณอัตราดอกเบี้ยอ้างอิง THOR สำหรับช่วงเวลาตามที่ผู้ใช้งานระบุ ี ด้วยวิธี compound กล่าวคือ เป็นการหาค่าเฉลี่ยแบบคิดทบต้น (compound average) ในวันทำการและหาค่าเฉลี่ยทั่วไป (simple average) ในวันหยุด

โดย THOR Calculator มี 2 รูปแบบคือ

**1) แบบระบุ [observation period](#page-1-0) ส าหรับกรณีที่ทราบว่าต้องอ้างอิงกับอัตราดอกเบี้ย THOR ในช่วงเวลาใด**

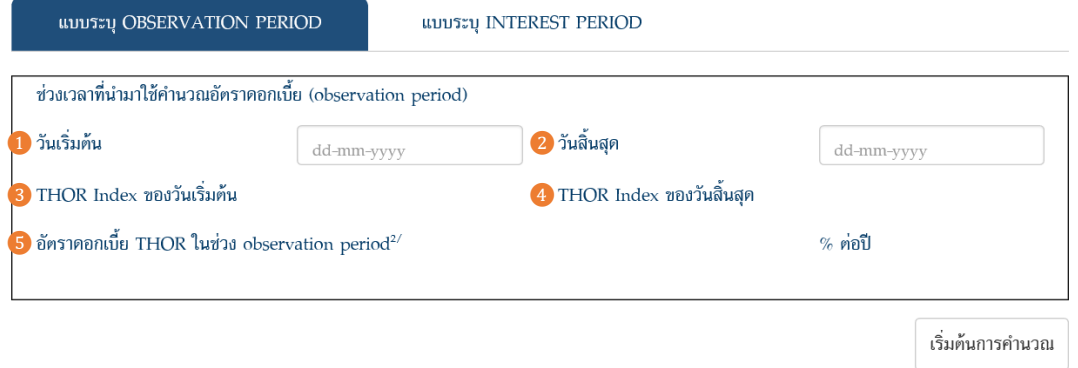

**2) แบบระบุ [interest period](#page-5-0) หรืองวดดอกเบี้ยตามสัญญา ซึ่งจะใช้วิธีlookback with observation shift (หรือ backward shift) ในการค านวณอัตราดอกเบี้ย THOR ของงวด**

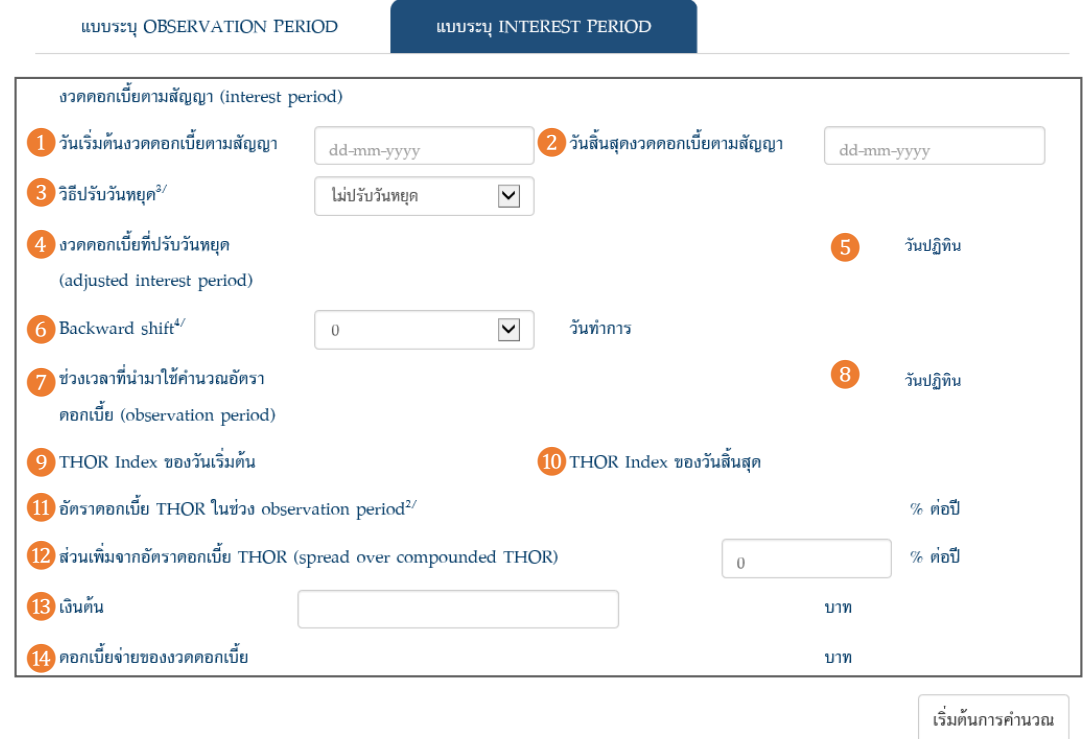

โดยผู้ใช้งานสามารถเข้าถึง THOR Calculator ได้ที่ https://www.bot.or.th/app/[thorcalculator](https://www.bot.or.th/app/thorcalculator)

# <span id="page-1-0"></span>**1) ค าอธิบายข้อมูลแบบระบุ observation period**

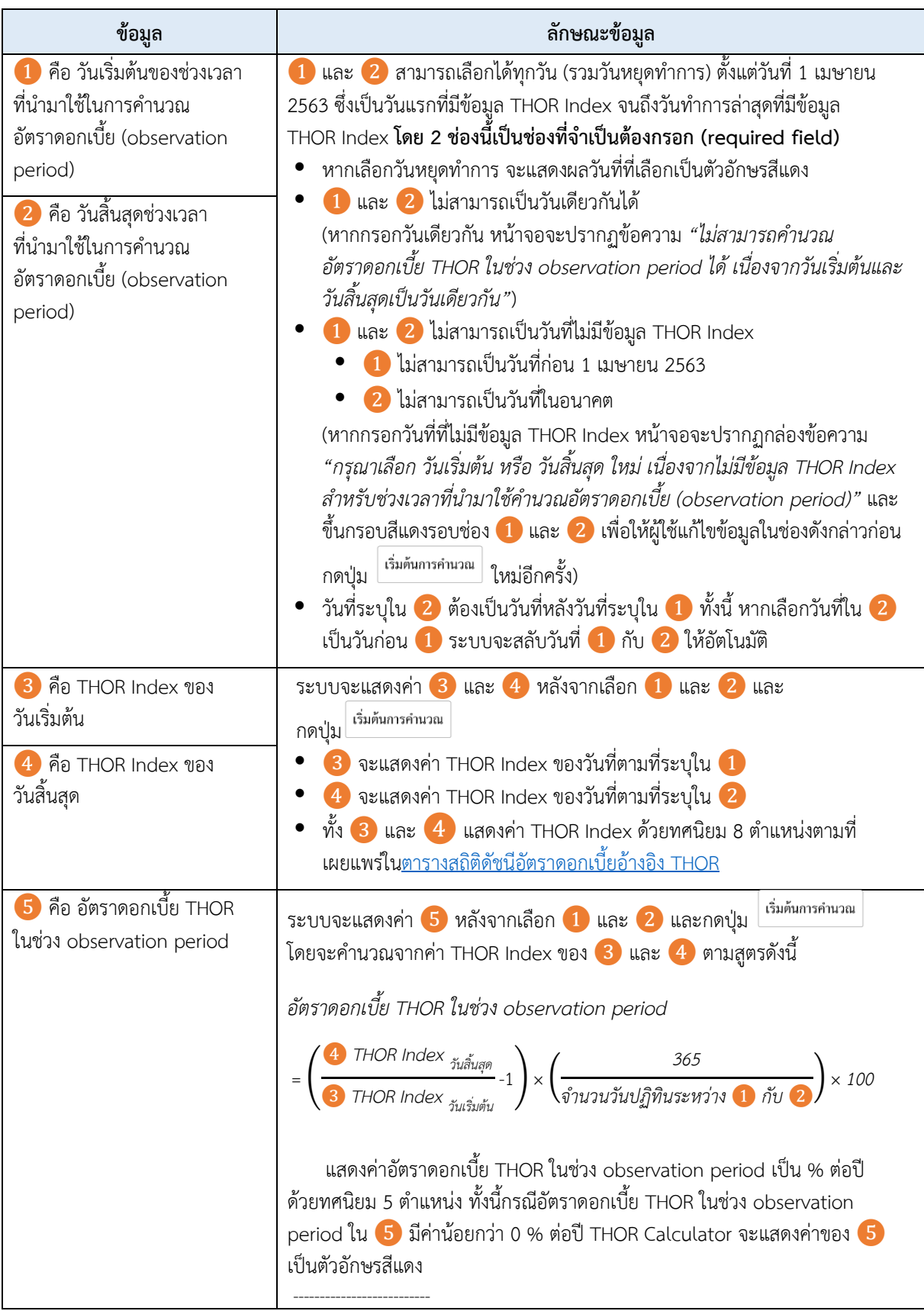

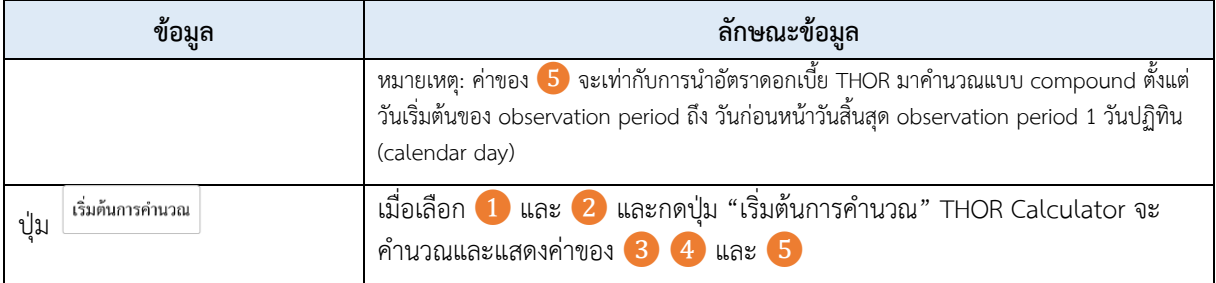

### **วิธีใช้งานแบบระบุ observation period**

1. กดที่ช่อง 1 "วันเริ่มต้น" เพื่อเลือกวันเริ่มต้นของช่วงเวลาที่นำมาใช้ในการคำนวณอัตราดอกเบี้ย (observation period) จากปฏิทิน หรือกรอกวันที่ในรูปแบบของ วว-ดด-ปปปป (พุทธศักราช) โดยสามารถเลือกได้ทุกวัน (รวม วันหยุดทำการ)

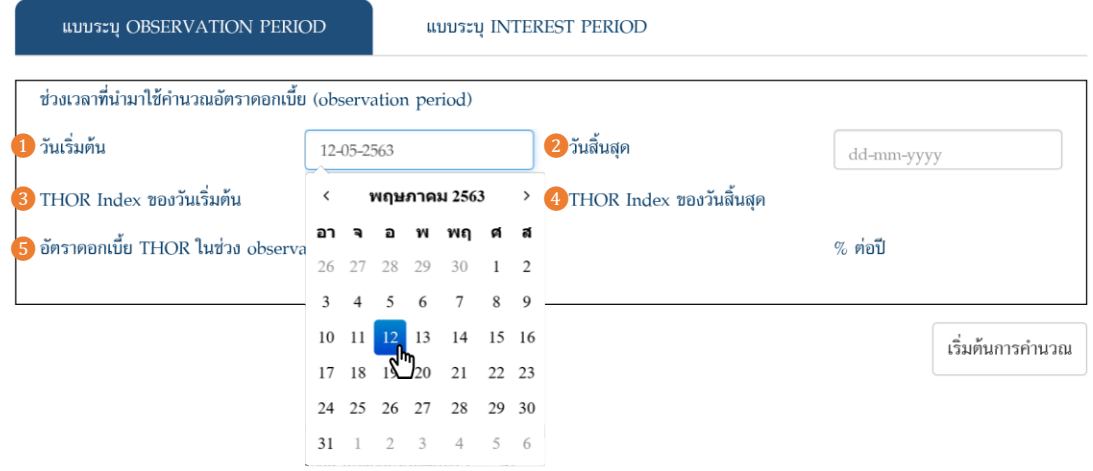

2. กดที่ช่อง 2 "วันสิ้นสุด" เพื่อเลือกวันสิ้นสุดของช่วงเวลาที่นำมาใช้ในการคำนวณอัตราดอกเบี้ย (observation period) จากปฏิทิน หรือกรอกวันที่ในรูปแบบของ วว-ดด-ปปปป (พุทธศักราช) โดยสามารถเลือกได้ทุกวัน (รวม วันหยุดทำการ)

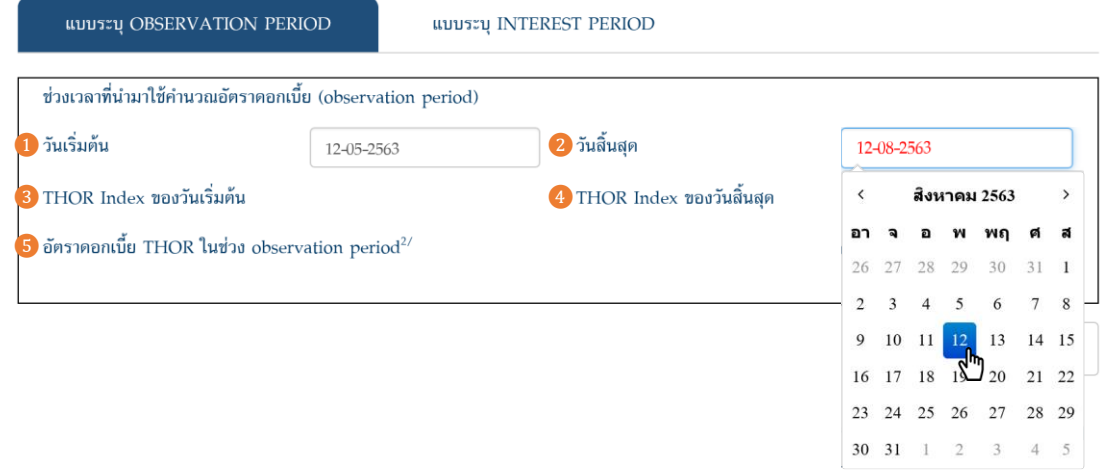

3. กดปุ่ม <sup>เริ่มต้นการคำนวณ </sup> เพื่อให้ THOR Calculator คำนวณและแสดงค่าของ <mark>3</mark> "THOR Index ของวันเริ่มต้น" ❹ "THOR Index ของวันสิ้นสุด" และ ❺ "อัตราดอกเบี้ย THOR ในช่วง observation period"

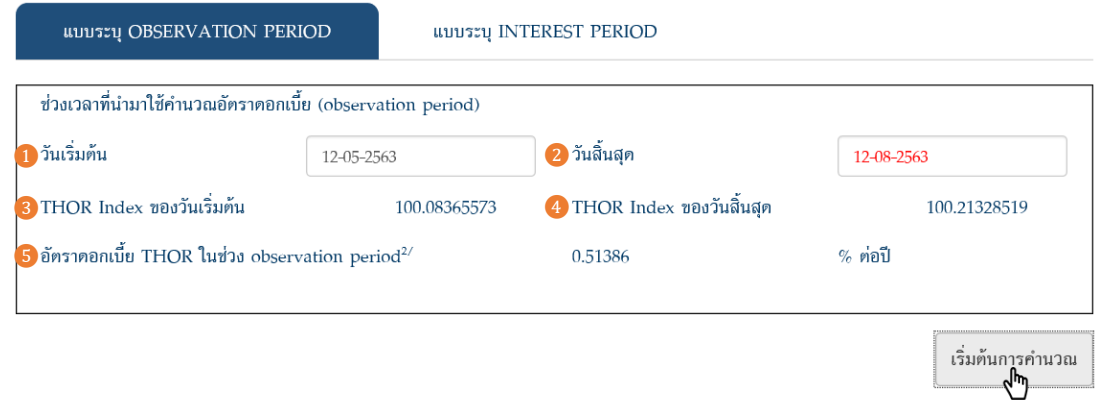

หากไม่ได้เลือกวันที่ของ 1 และ/หรือ 2 แล้วกดปุ่ม "เริ่มต้นการคำนวณ" THOR Calculator จะไม่คำนวณและ ไม่แสดงค่าของ 3 4 และ 5 และจะขึ้นกรอบสีแดงรอบช่อง 1 และ/หรือ 2 ซึ่งเป็นช่องที่จำเป็นต้องกรอก (required field) เพื่อให้ผู้ใช้กลับไปกรอกข้อมูลในช่องสีแดงดังกล่าวให้ครบ ก่อนกดปุ่ม "เริ่มการคำนวณ" อีกครั้ง

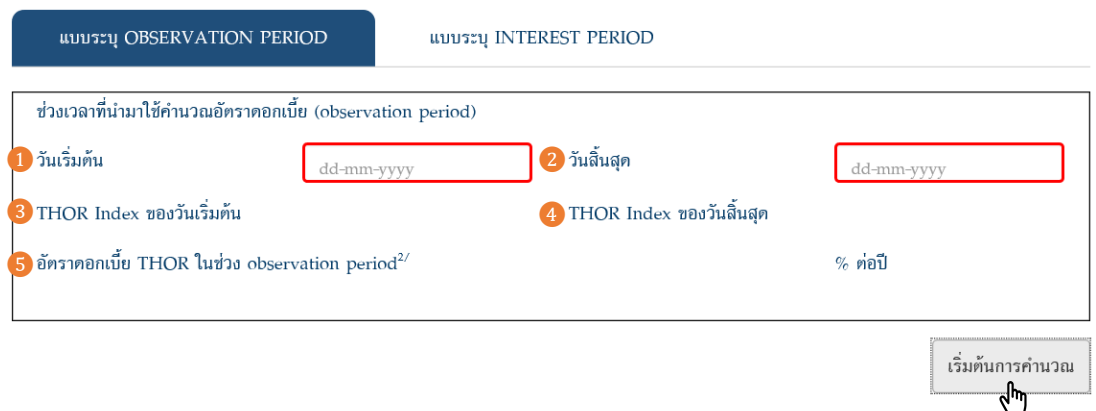

หากกรอก ❶ และ ❷ เป็นวันที่ที่ไม่มีข้อมูล THOR Index หน้าจอจะปรากฏกล่องข้อความ *"กรุณาเลือก วันเริ่มต้น หรือ วันสิ้นสุด ใหม่ เนื่องจากไม่มีข้อมูล THOR Index สำหรับช่วงเวลาที่นำมาใช้คำนวณอัตราดอกเบี้ย (observation period)"* และขึ้นกรอบสีแดงรอบช่อง 1 และ 2 เพื่อใช้ผู้ใช้แก้ไขข้อมูลในช่องดังกล่าวก่อนกดปุ่ม "เริ่มการ ค านวณ" ใหม่อีกครั้ง

#### **ตัวอย่างการใช้งานส าหรับแบบระบุ observation period**

ธุรกรรม Overnight Index Swap (OIS) อ้างอิง THOR ระยะ 1 ปี effective date ตรงกับวันที่ 3 เมษายน 2563 ชำระ ดอกเบี้ยทุก 3 เดือน ใช้วิธีปรับวันหยุดแบบ modified following และเลื่อนวันจ่ายดอกเบี้ย (payment delay) ออกไป 2 วันทำการ

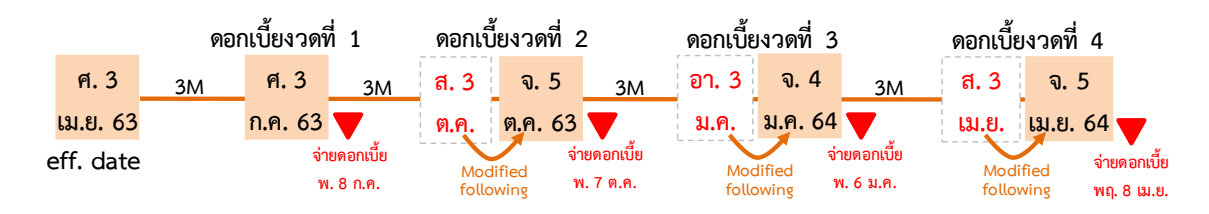

เมื่อผู้ใช้ต้องการคำนวณอัตราดอกเบี้ย THOR ในช่วง observation period ของแต่ละงวดดอกเบี้ยของธุรกรรม OIS ผู้ใช้สามารถเลือกวันที่ในช่อง 1 และ 2 บน THOR Calculator และกดปุ่ม <sup>เริ่มต้นการคำนวณ</sup> ดังนี้

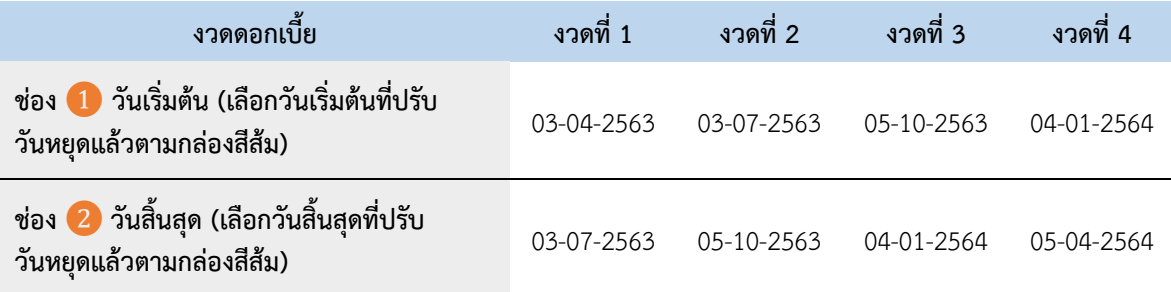

# <span id="page-5-0"></span>**2) ค าอธิบายข้อมูลแบบระบุ interest period**

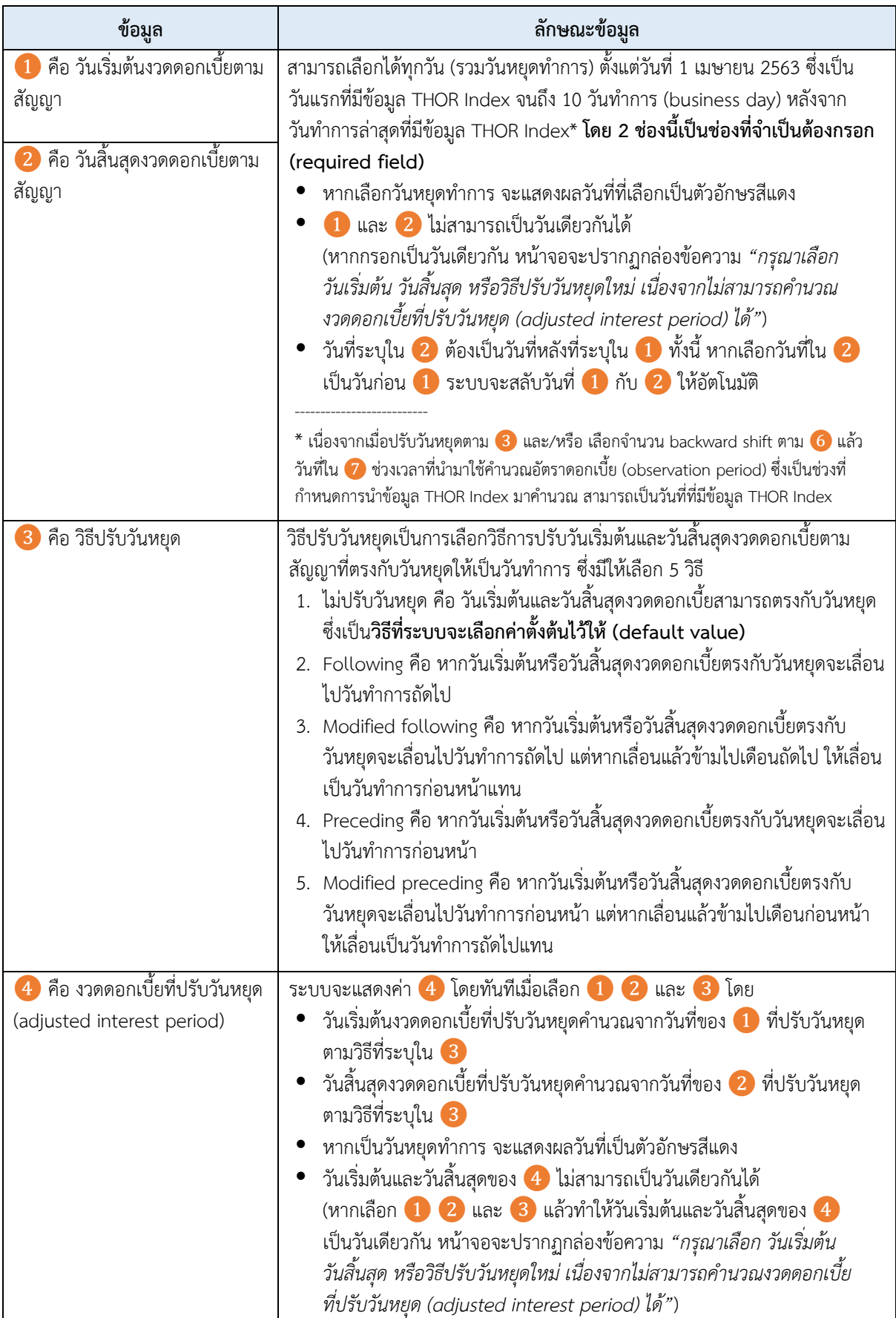

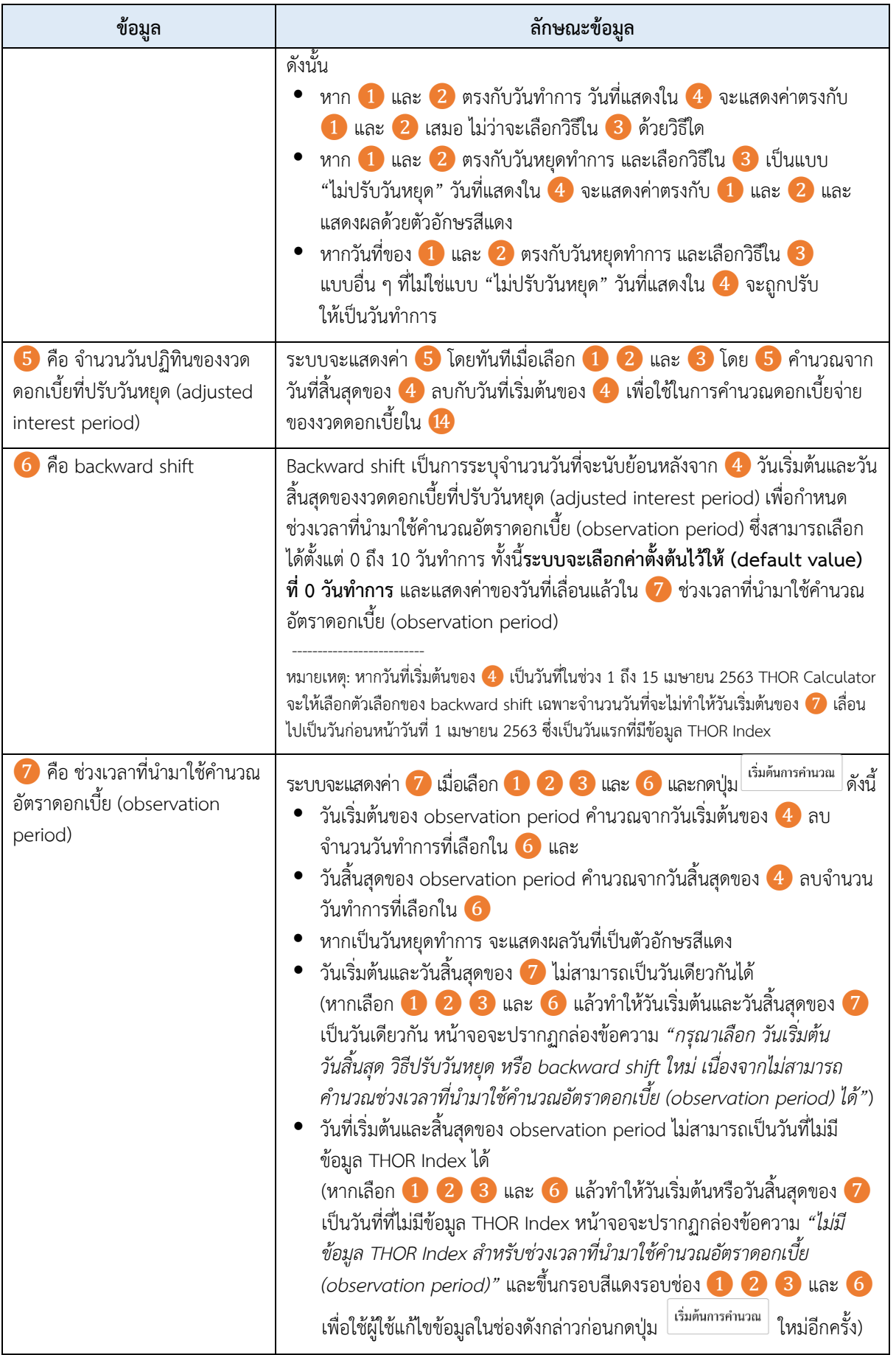

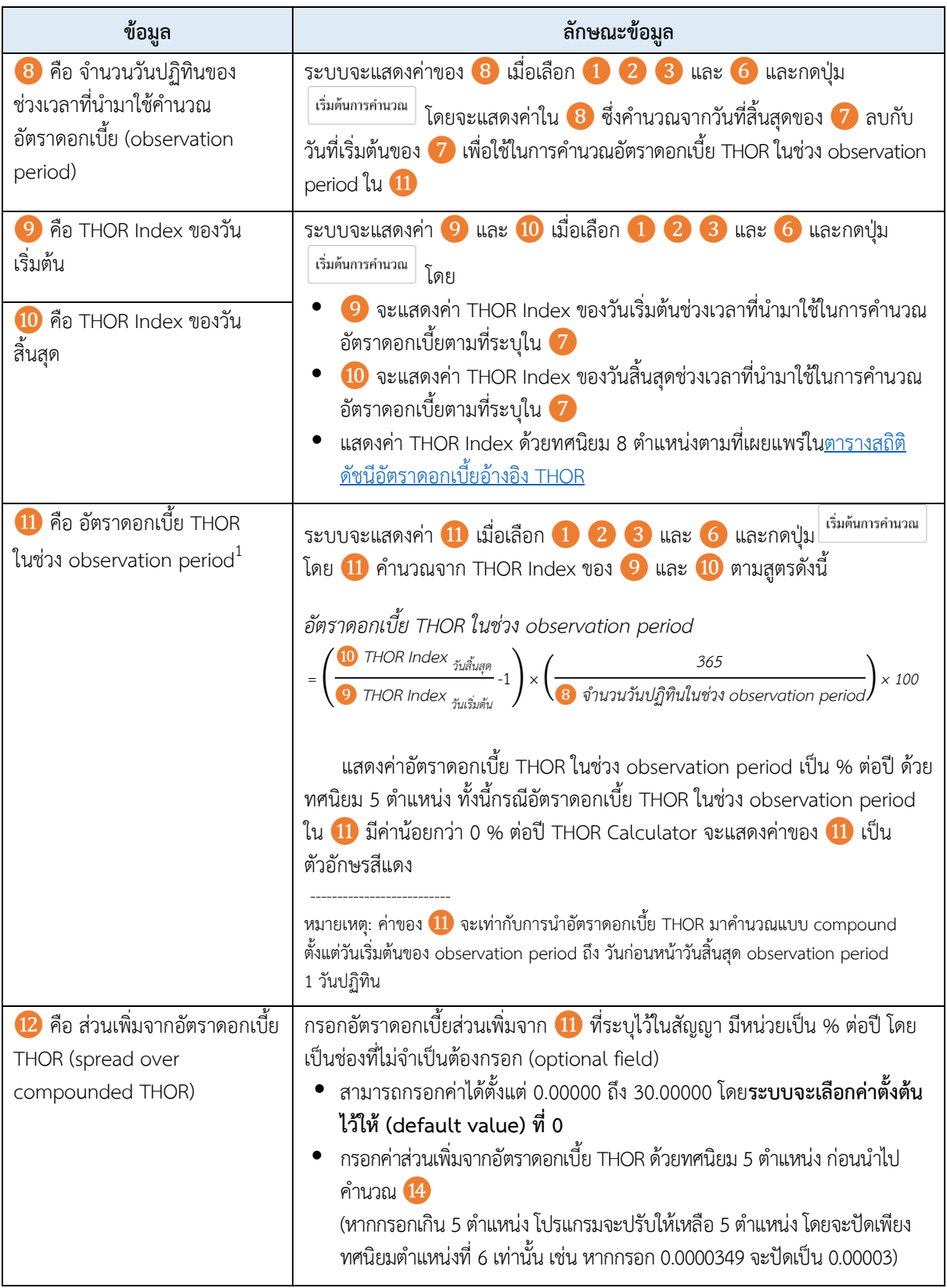

 $^{\rm 1}$  หากเลือก  $\bf 3$  วิธีปรับวันหยุดแบบ "ไม่ปรับวันหยุด" แล้วเลือก  $\bf 6$  backward shift เท่ากับ 0 วันทำการ จะทำให้  $\bf 1$  "วันเริ่มต้น งวดดอกเบี้ยตามสัญญา" และ �� "วันสิ้นสุดงวดดอกเบี้ยตามสัญญา" มีค่าเท่ากับ �� "งวดดอกเบี้ยที่ปรับวันหยุด" และ  $\bullet$  "ช่วงเวลาที่นำมาใช้คำนวณอัตราดอกเบี้ย (observation period)"

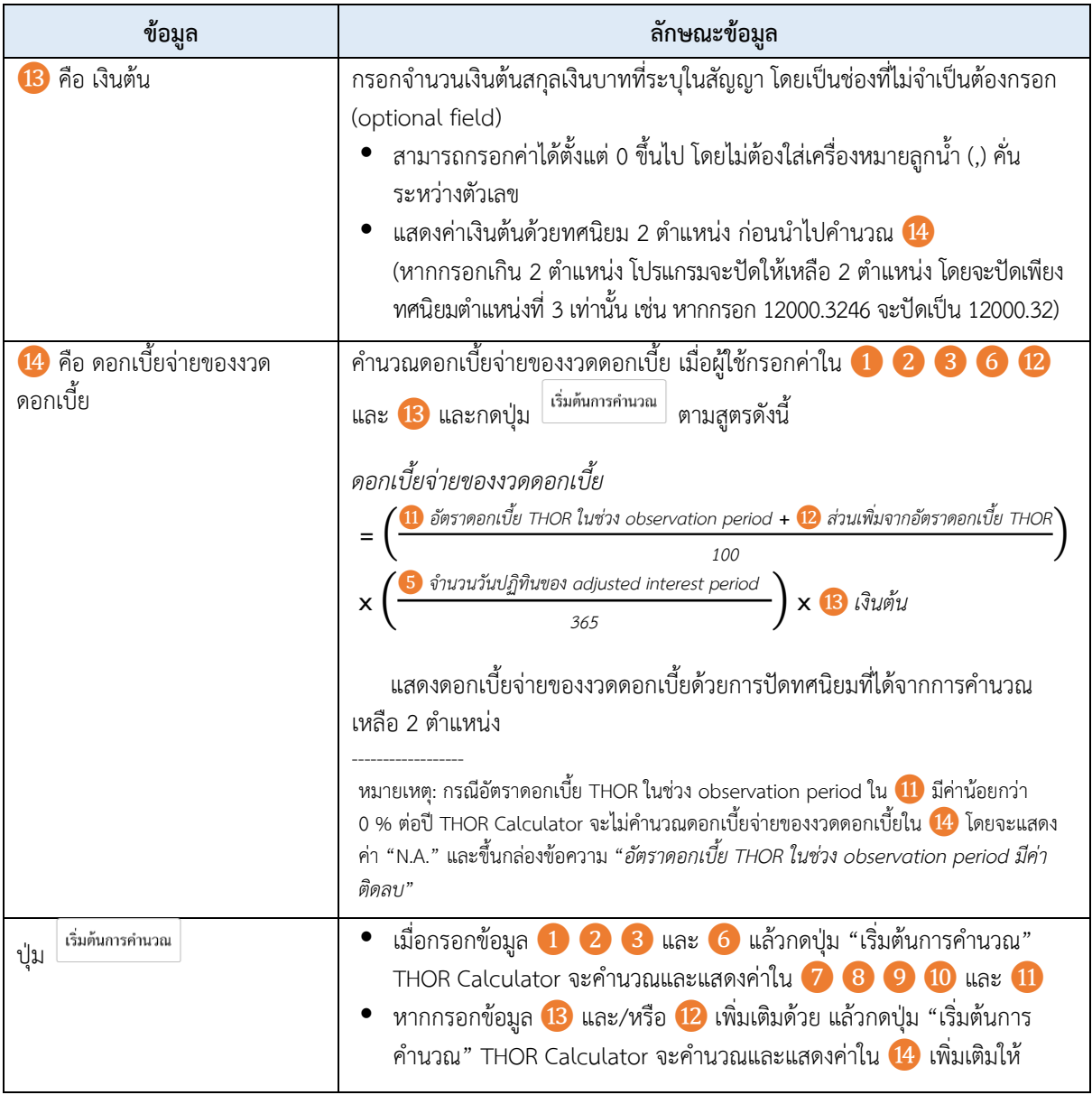

#### **วิธีใช้งานแบบระบุ interest period**

1. กดที่ช่อง ❶ "วันเริ่มต้นงวดดอกเบี้ยตามสัญญา" เพื่อเลือกวันเริ่มต้นงวดดอกเบี้ยตามสัญญา (interest period) ้จากปฏิทิน หรือกรอกวันที่ในรูปแบบของ วว-ดด-ปปปป (พุทธศักราช) โดยสามารถเลือกได้ทุกวัน (รวมวันหยุดทำการ)

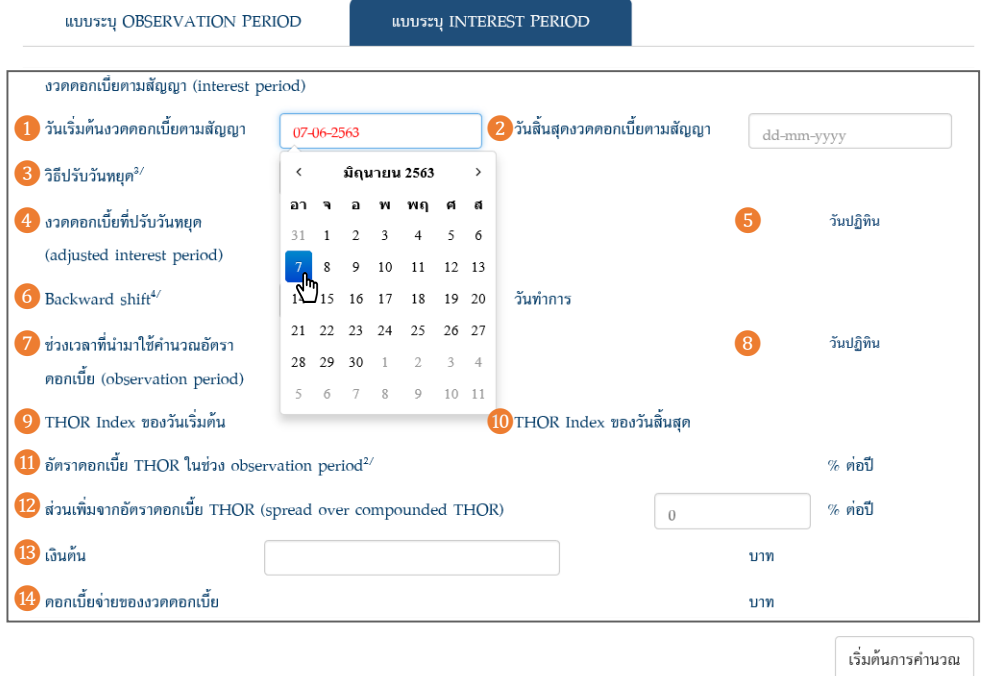

2. กดที่ช่อง �� "วันสิ้นสุดงวดดอกเบี้ยตามสัญญา"<sup>2</sup> เพื่อเลือกวันสิ้นสุดงวดดอกเบี้ยตามสัญญา (interest period) ้จากปฏิทิน หรือกรอกวันที่ในรูปแบบของ วว-ดด-ปปปป (พุทธศักราช) โดยสามารถเลือกได้ทุกวัน (รวมวันหยุดทำการ) จากนั้น THOR Calculator จะแสดงวันที่ใน $\left(4\right)$  "งวดดอกเบี้ยที่ปรับวันหยุด (adjusted interest period)" และ จำนวนวันปฏิทินใน  $\overline{\bf 5}$  ทันทีหลังจากผู้ใช้เลือกวันที่ของ  $\overline{\bf 1}$  และ  $\overline{\bf 2}$ 

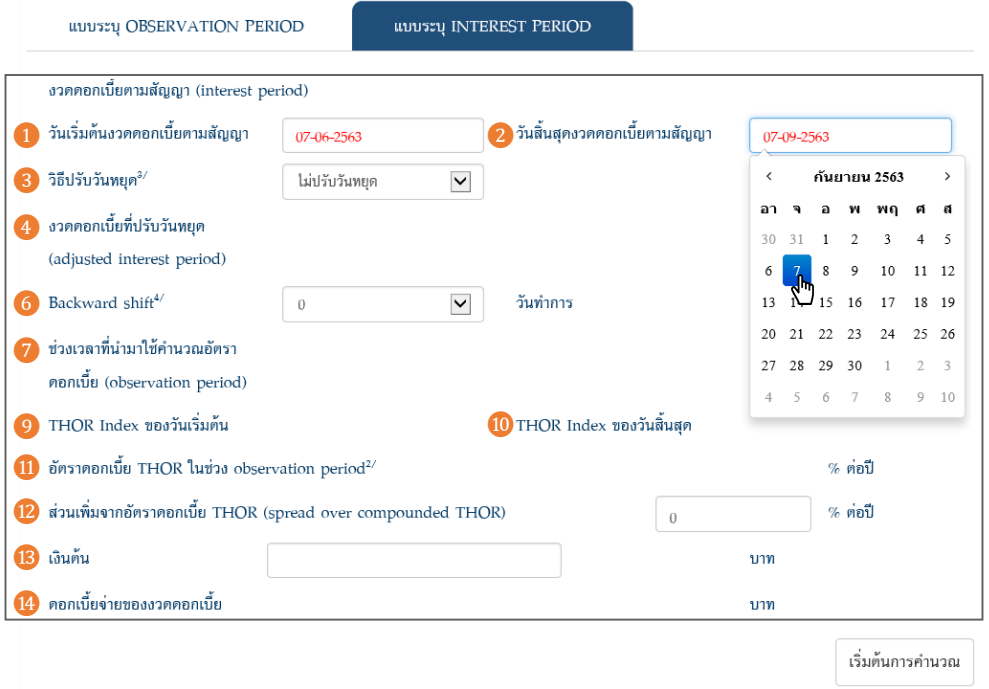

 $^{\text{2}}$  วันสิ้นสุดงวดดอกเบี้ยตามสัญญาในที่นี้จะเป็นวันที่ไม่มีการคิดดอกเบี้ย เช่น หากสิ้นสุดงวดดอกเบี้ยตามสัญญาวันที่ 7 กันยายน 2563 ดอกเบี้ยจะค านวณถึงวันที่ 6 กันยายน 2563

หากไม่ได้เลือกวันที่ใน 1 และ 2 แล้วกดปุ่ม "เริ่มต้นการคำนวณ" THOR Calculator จะไม่คำนวณและไม่แสดง ค่าใด ๆ และจะขึ้นกรอบสีแดงที่ช่องที่  $\Box$  และ  $\Box$  ซึ่งเป็นช่องที่จำเป็นต้องกรอก (required field) เพื่อให้ผู้ใช้ กลับไปกรอกข้อมูลในช่องสีแดงดังกล่าวให้ครบ ก่อนกดปุ่ม "เริ่มต้นการคำนวณ" อีกครั้ง

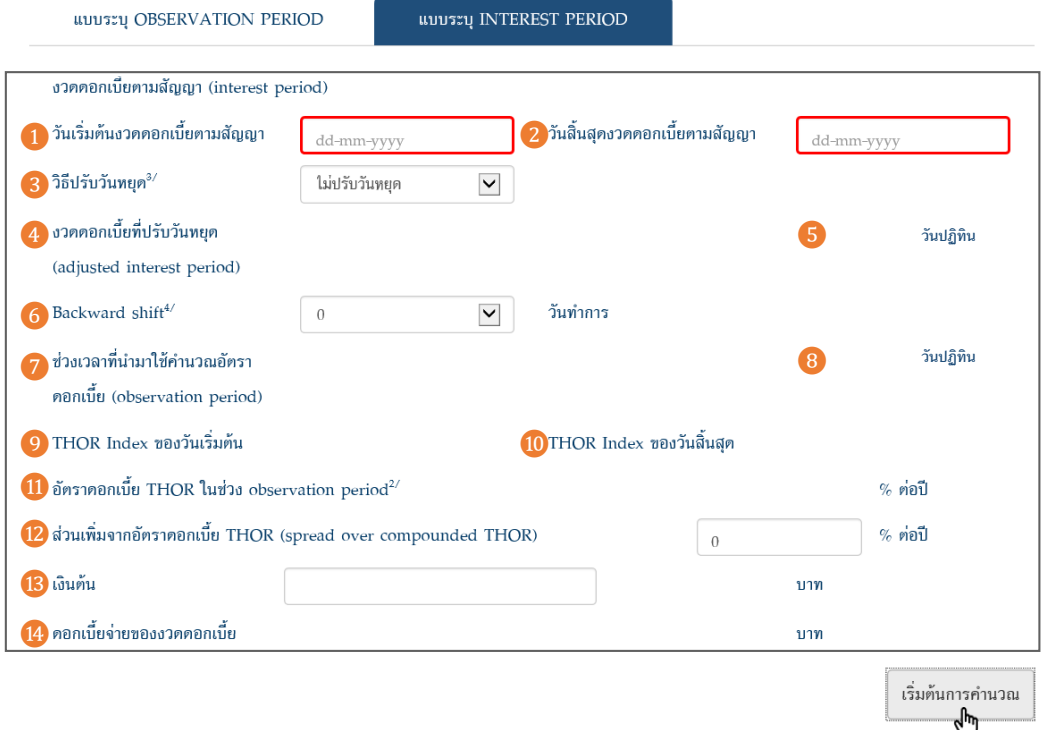

3. ❸ "วิธีปรับวันหยุด" จะมีค่าตั้งต้น (default value) คือ "ไม่ปรับวันหยุด" หากต้องการปรับวันหยุดด้วยวิธีอื่น กดที่ <mark>3</mark> เพื่อเลือกวิธีปรับวันหยุดให้เป็นวันทำการในกรณีที่วันเริ่มต้นและวันสิ้นสุดงวดดอกเบี้ยตามสัญญาที่ระบุใน ❶ หรือ ❷ ตรงกับวันหยุด จาก 5 วิธี (รายละเอียดตาม หมายเหตุ 3 บนหน้า THOR Calculator) โดย THOR Calculator จะคำนวณและแสดงค่าวันที่ของ 4 และจำนวนวันของ 5 อีกครั้ง หลังจากผู้ใช้เลือกวิธีปรับวันหยุด ของ ❸

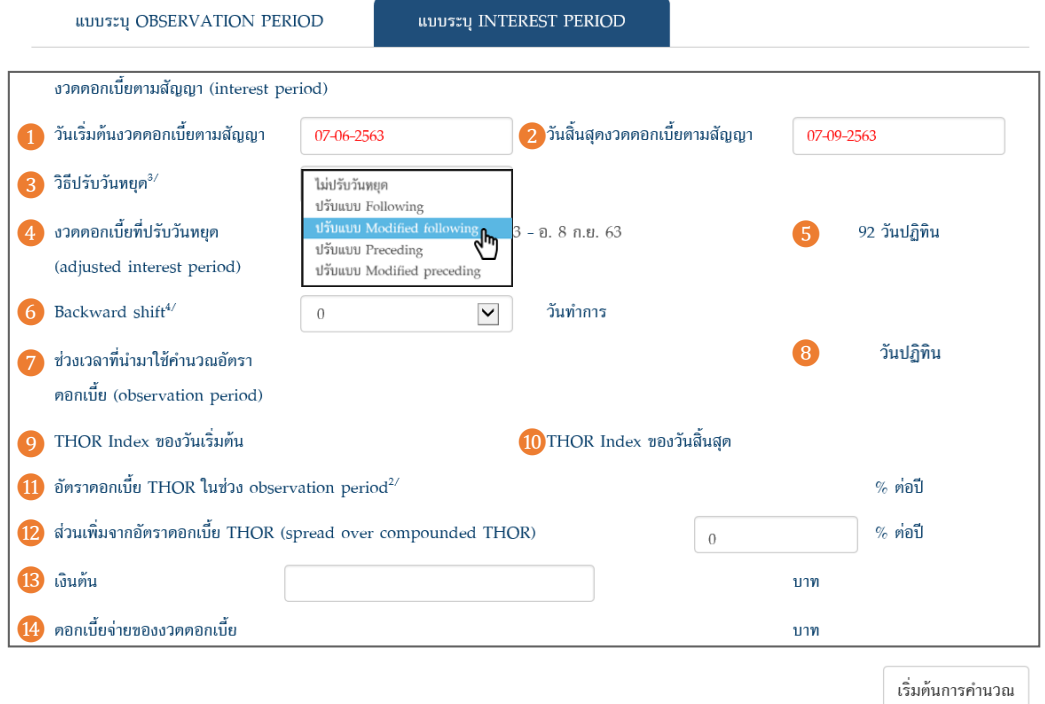

หากเลือก 1 2 และ 3 แล้ววันเริ่มต้นและวันสิ้นสุดของ 4 เป็นวันที่เดียวกัน THOR Calculator จะขึ้นกล่อง ข้อความ และจะล้างค่าของ  $\overline{\mathbf{1}}$  และ  $\overline{\mathbf{2}}$  พร้อมขึ้นกรอบสีแดง เพื่อให้ผู้ใช้แก้ไขข้อมูลในช่องสีแดงดังกล่าวและวิธี ปรับวันหยุดของ ❸

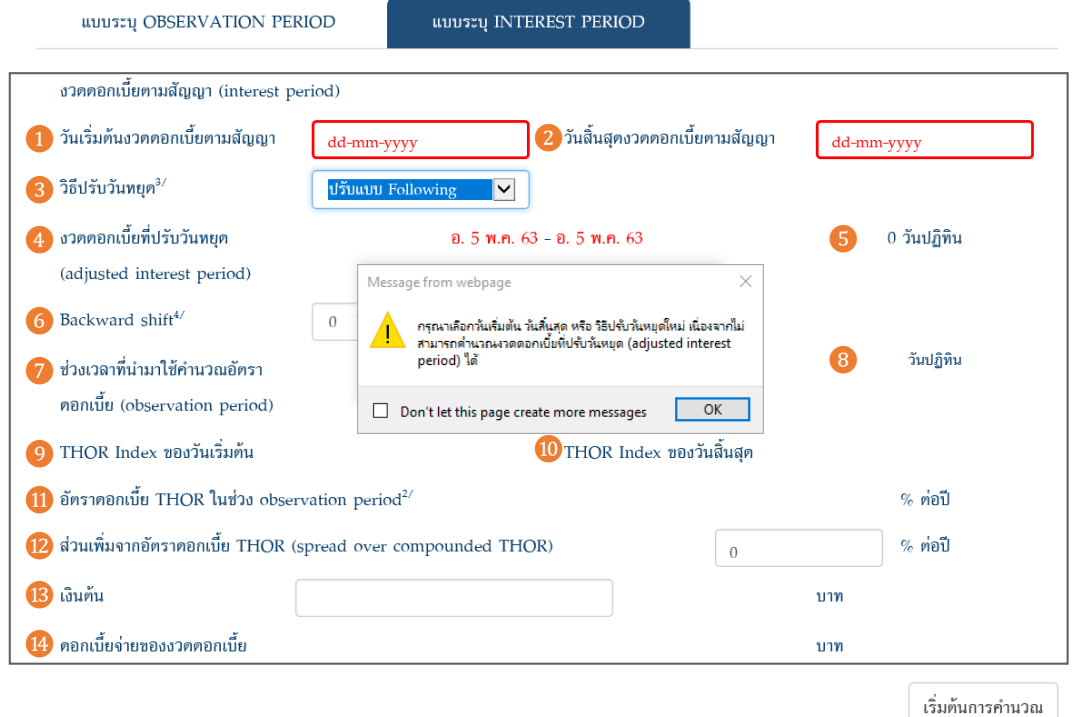

4.  $\,$   $\,$   $\,$   $\,$   $\,$   $\,$   $\,$  "Backward shift" ซึ่งเป็นการกำหนดช่วงเวลาที่นำมาใช้คำนวณอัตราดอกเบี้ย (observation period) ใน  $\,$   $\,$   $\,$ โดยนับย้อนหลังจากวันเริ่มต้นและวันสิ้นสุดของงวดดอกเบี้ยที่ปรับวันหยุด (adjusted interest period) ใน ❹ตาม จำนวนวันทำการที่เลือกใน ��ซึ่งจะมีค่า default เป็น 0 วันทำการ หากต้องการเลือกจำนวนวัน backward shift ตามที่ ระบุในสัญญา กดที่ �� เพื่อเลือกจำนวนวัน backward shift จากตัวเลือกที่มีให้เลือกตั้งแต่ 0 ถึง 10 วันทำการ

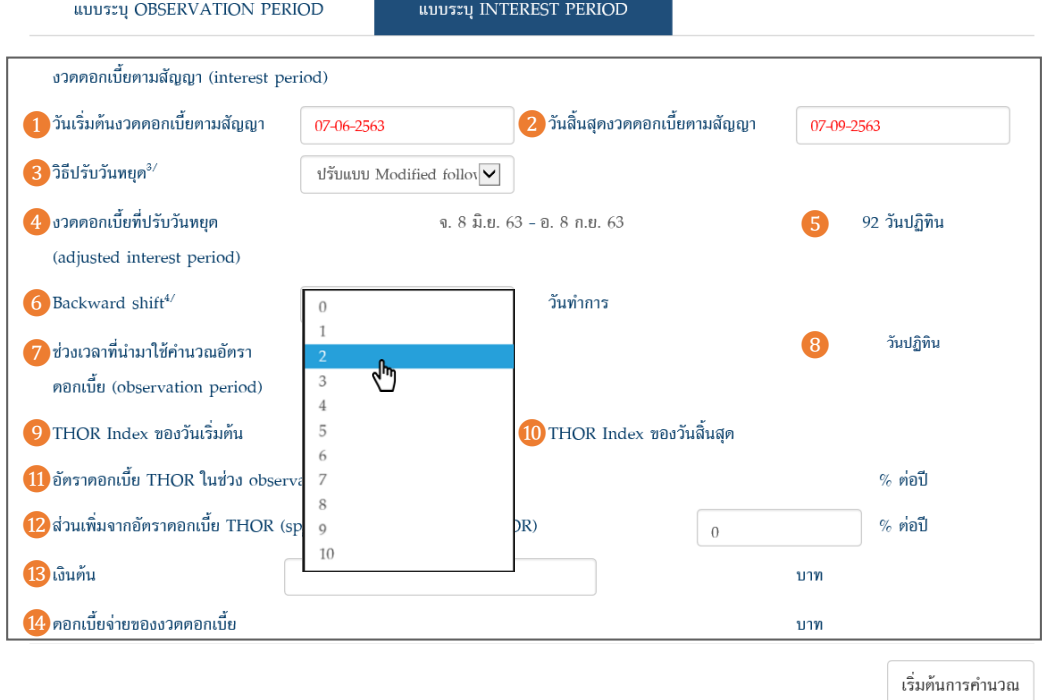

หากเลือก 1 2 3 และ 6 และกดปุ่ม "เริ่มต้นการคำนวณ" แล้วทำให้ช่วงเวลาของ 7 เป็นช่วงเวลาที่ไม่มี ข้อมูล THOR Index แล้ว THOR Calculator จะแสดงกล่องข้อความ และขึ้นกรอบสีแดงที่ช่อง ❶ ❷ ❸ และ ❻เพื่อให้ผู้ใช้แก้ไขข้อมูลในช่องสีแดงดังกล่าว เช่น กรณีตามภาพด้านล่าง สมมติว่ามีข้อมูล THOR Index ถึงเพียงแค่วันที่ 21 กันยายน 2563 ดังนั้นวันสิ้นสุดของ ❼ซึ่งตรงกับวันที่ 29 กันยายน 2563 จึงเป็นวันที่ที่ไม่มีข้อมูล THOR Index

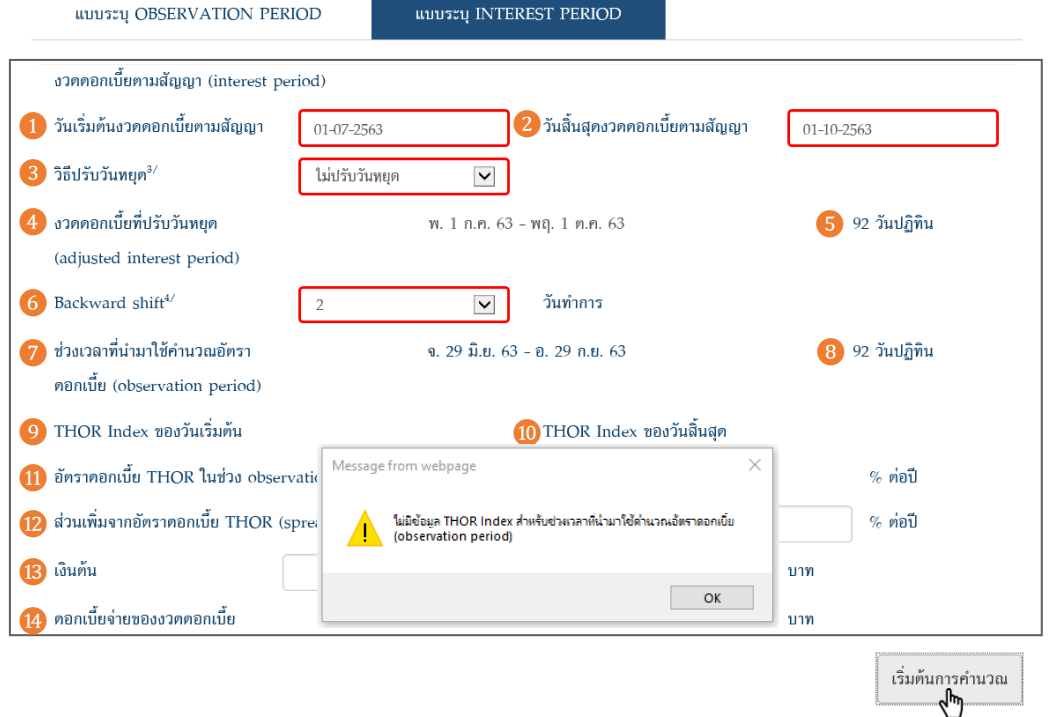

5. ถ้าต้องการทราบเพียงแค่ <mark>11)</mark> "อัตราดอกเบี้ย THOR ในช่วง observation period" ผู้ใช้สามารถกดปุ่ม "เริ่มต้นการ คำนวณ" ได้ทันทีหลังจากเลือกตามขั้นตอน 1-4 เรียบร้อยแล้ว โดย THOR Calculator จะคำนวณและแสดงค่าของ  $\Box$ รวมถึง  $\bm{7}$  "ช่วงเวลาที่นำมาใช้คำนวณอัตราดอกเบี้ย (observation period)",  $\bm{8}$  "จำนวนวันปฏิทินของ observation period",  $\boxed{9}$  "THOR Index ของวันเริ่มต้น", และ  $\boxed{10}$  "THOR Index ของวันสิ้นสุด"

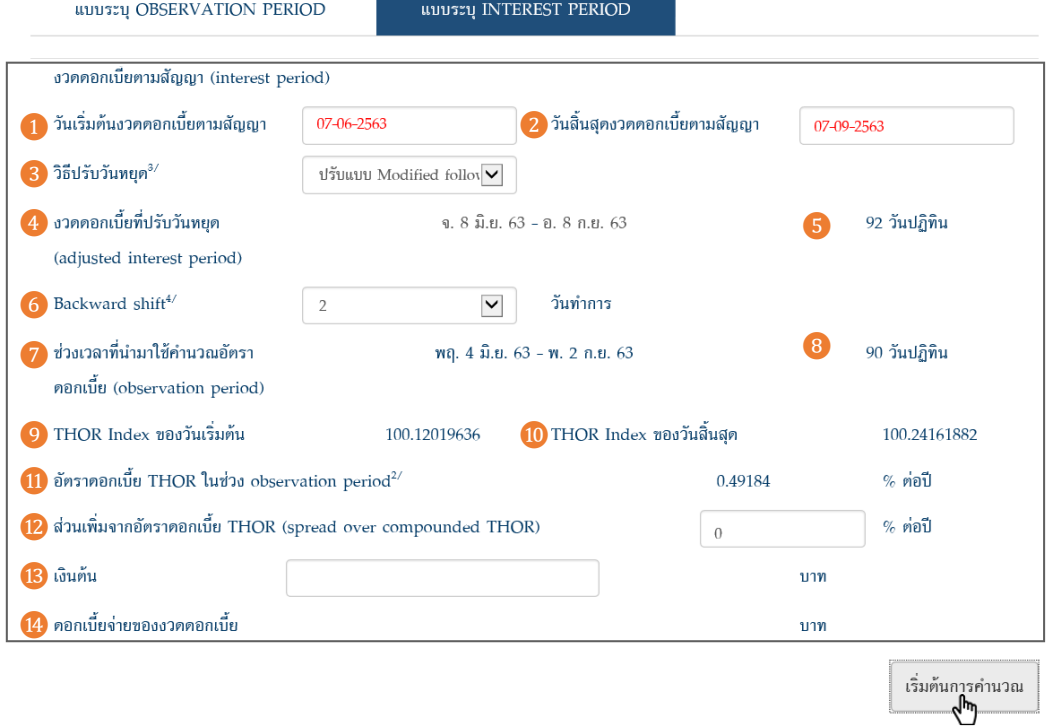

6. ถ้าต้องการทราบ �� "ดอกเบี้ยจ่ายของงวดดอกเบี้ย" ผู้ใช้ต้องกรอก <mark>฿</mark> "เงินต้น" และกดปุ่ม "เริ่มต้นการคำนวณ" อีกครั้ง ทั้งนี้หากสัญญาระบุส่วนเพิ่มจากอัตราดอกเบี้ย THOR ผู้ใช้สามารถกรอกข้อมูลใน **12** "ส่วนเพิ่มจากอัตรา ดอกเบี้ย THOR (spread over compounded THOR)" ได้

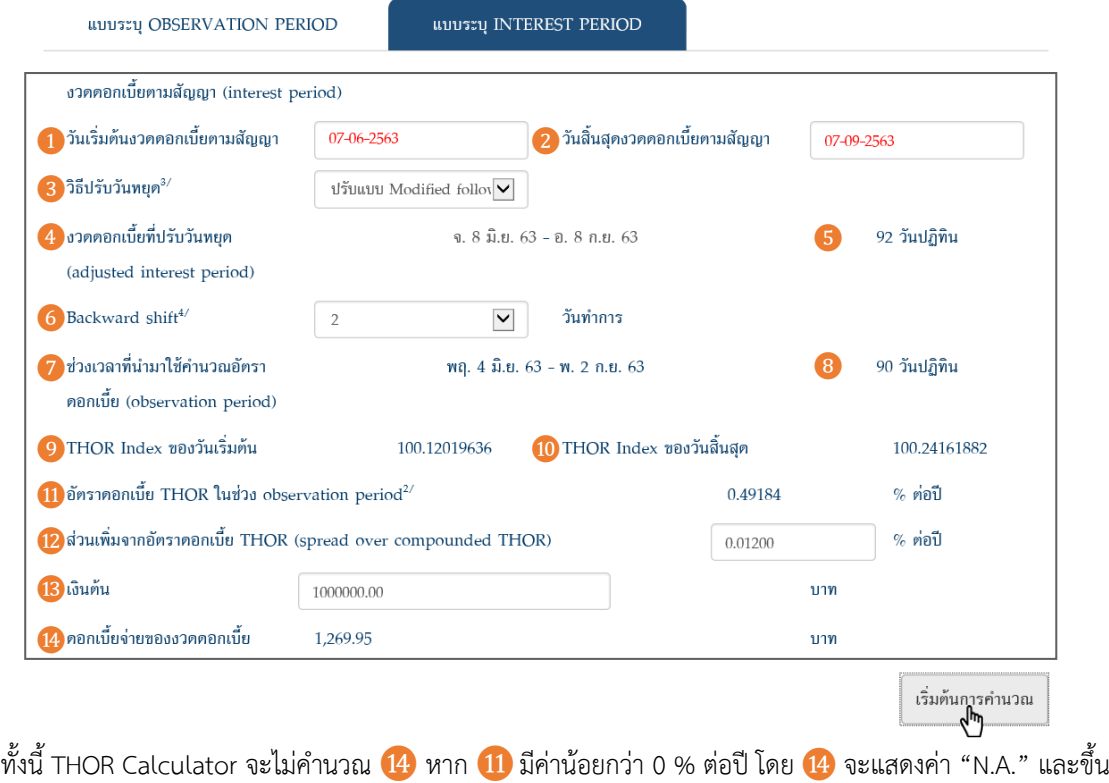

กล่องข้อความ "*อัตราดอกเบี้ย THOR ในช่วง observation period มีค่าติดลบ*"

### **ตัวอย่างการใช้งานส าหรับแบบระบุ interest period**

ี สัญญาสินเชื่อ ระยะ 1 ปี อ้างอิง THOR แบบ compound ชำระดอกเบี้ยทุก 3 เดือน (ณ วันสิ้นเดือน) วิธีปรับวันหยุดแบบ modified following และกำหนด observation period โดยใช้วิธี backward shift 5 วันทำการ

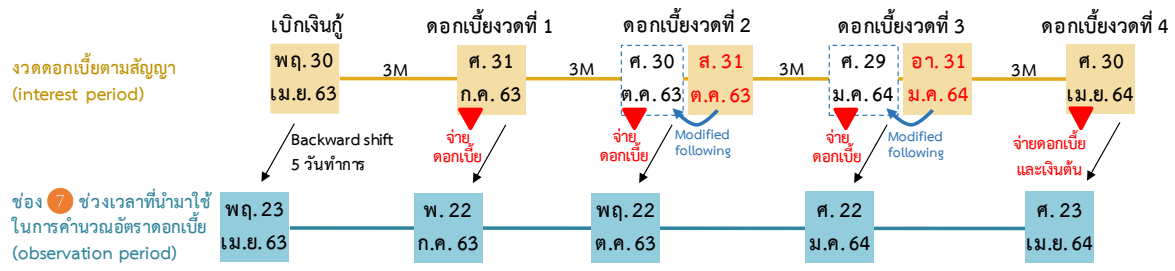

เมื่อผู้ใช้ต้องการคำนวณอัตราดอกเบี้ย THOR ในช่วง observation period ของแต่ละงวดดอกเบี้ย ผู้ใช้สามารถเลือกค่า ในช่อง 1 2 3 และ 6 บน THOR Calculator ดังนี้ และกดปุ่ม  $\left| \frac{\dot{G}_{\rm 2D}}{\dot{G}_{\rm 2D}} \right|$ 

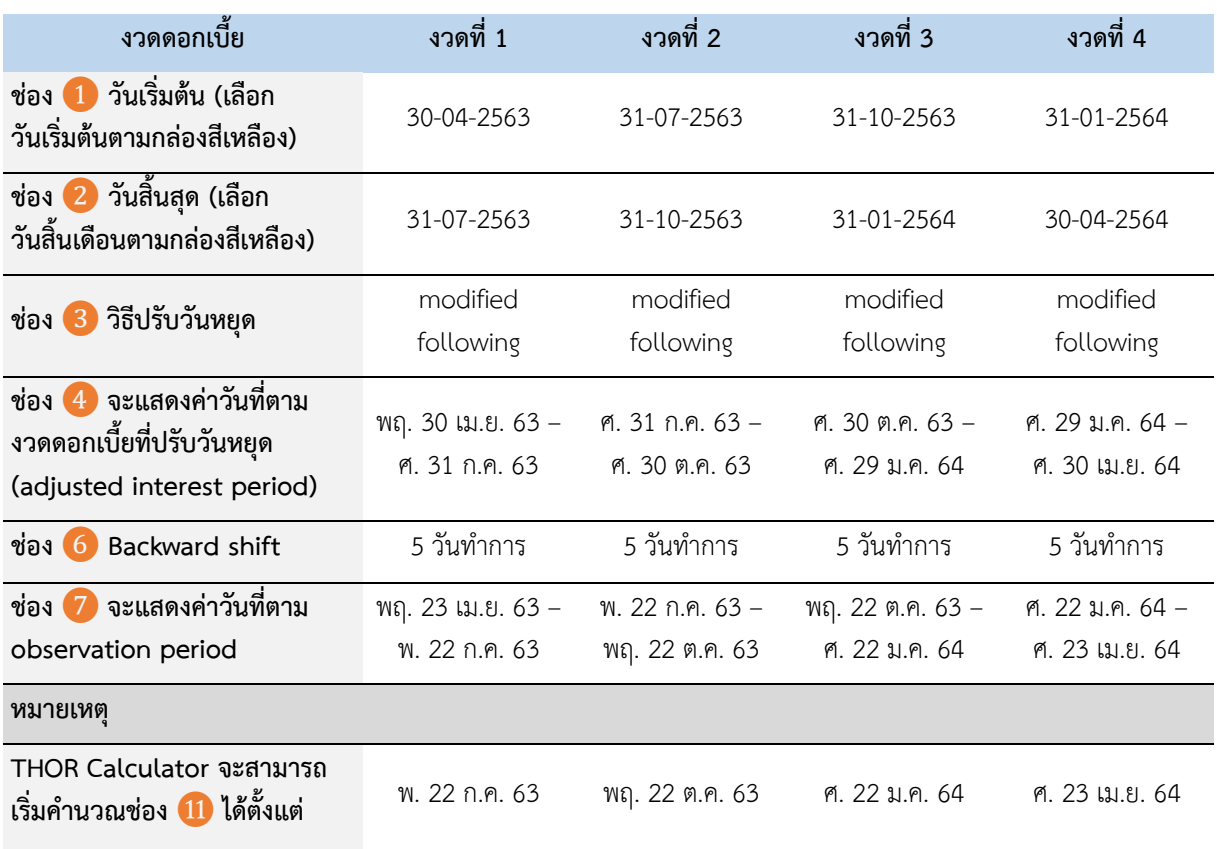

หากต้องการทราบดอกเบี้ยจ่ายของงวดดอกเบี้ยใน <mark>14</mark> ผู้ใช้ต้องกรอกจำนวนเงินต้นใน <mark>13</mark> และกดปุ่ม $\left| \frac{\dot{x}_1}{\dot{x}_2} \right|$  อีกครั้ง ทั้งนี้ หากสัญญาระบุส่วนเพิ่มจากอัตราดอกเบี้ย THOR ผู้ใช้สามารถกรอกข้อมูลใน ⓬ ได้